## 学内アドレス帳の登録方法(教員向け)

- 外部アドレス帳の登録準備
	- 1.「事務局 WEB ページ」→「学内教職員組織等」→ 4.デスクトップを選択し、ファイルを保存します。 「内線番号と E - mail」をクリックします。

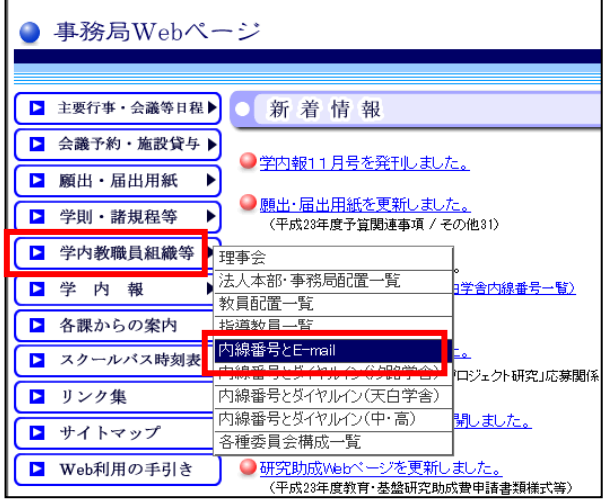

2.「メールアドレス帳、エイリアス、内線番号一覧」 の「全教職員メールアドレス帳」の「ダウンロード」 にマウスを合わせて右クリックします。

[\(http://www.nagoya-wu.ac.jp/~somu/data/ADDRESS\\_](http://www.nagoya-wu.ac.jp/~somu/data/ADDRESS_NWU.TXT) [NWU.TXT\)](http://www.nagoya-wu.ac.jp/~somu/data/ADDRESS_NWU.TXT)

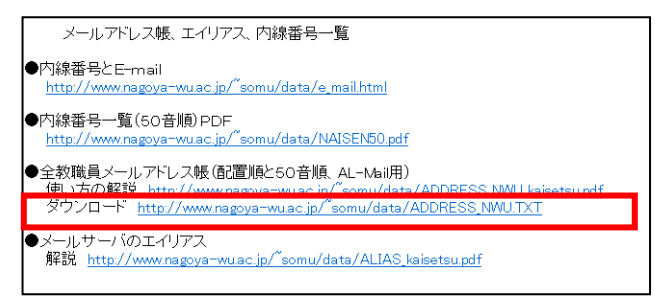

3.下の画面が表示されたら、「対象ファイルに保存」を 選択します。

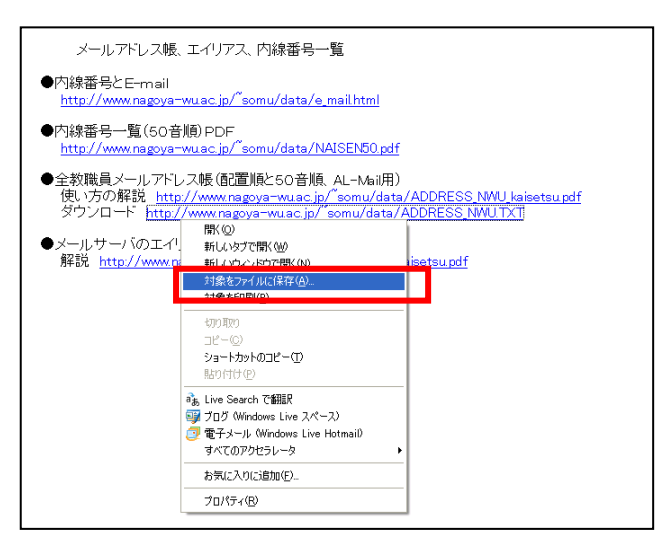

(ファイル名は変更しない)

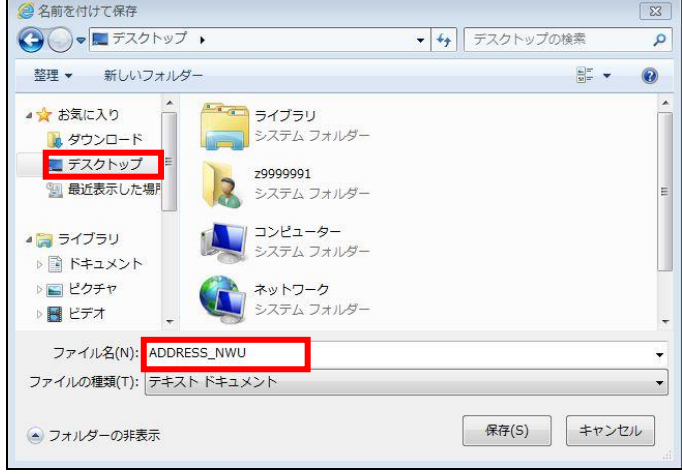

■ 外部アドレス帳の登録

1. AL-MAIL を起動します(起動していれば省略)。 「ツール」の中の「アドレス帳」をクリック。

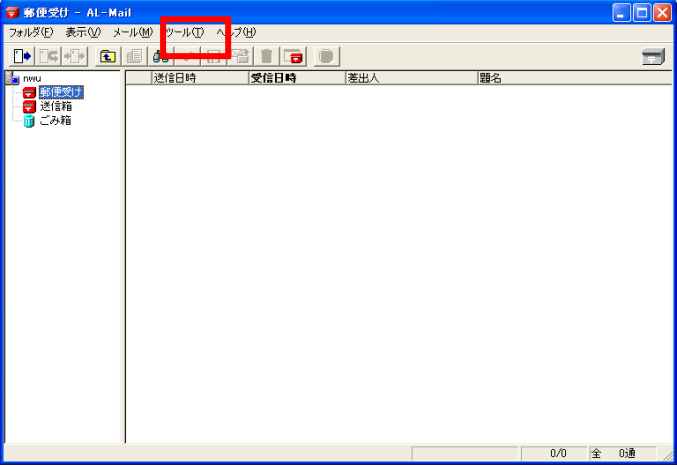

2.「外部アドレス帳」をクリックします。 (標準のアドレス帳以外のファイルが存在していたら 右クリックで削除してから実施して下さい)

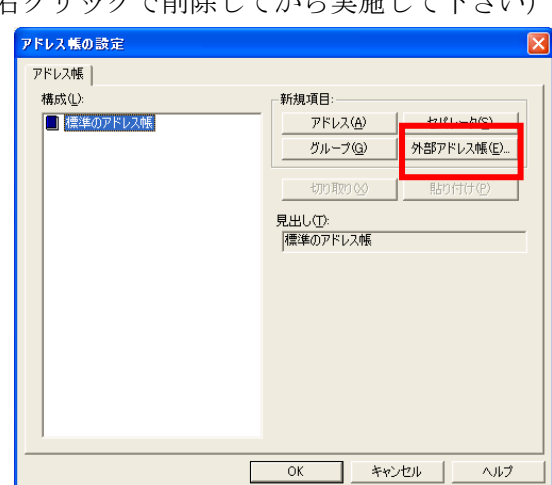

①デスクトップを選択。

- ②ファイルの種類「テキストファイル」を選択。
- ③「ADDRESS\_NWU」を選択して「開く」を押す。

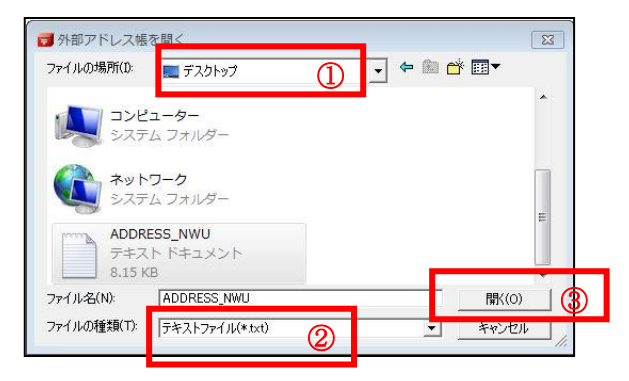

3.外部アドレス帳の参照先を確認。

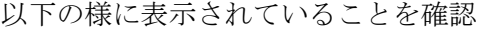

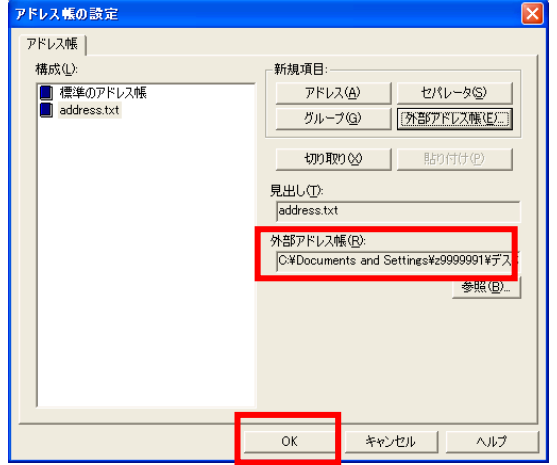

4.外部アドレス帳が利用できるか確認します。 メールの新規送信を選択し、「宛先」のところで右ク リックしてアドレス帳が表示されるか確認。

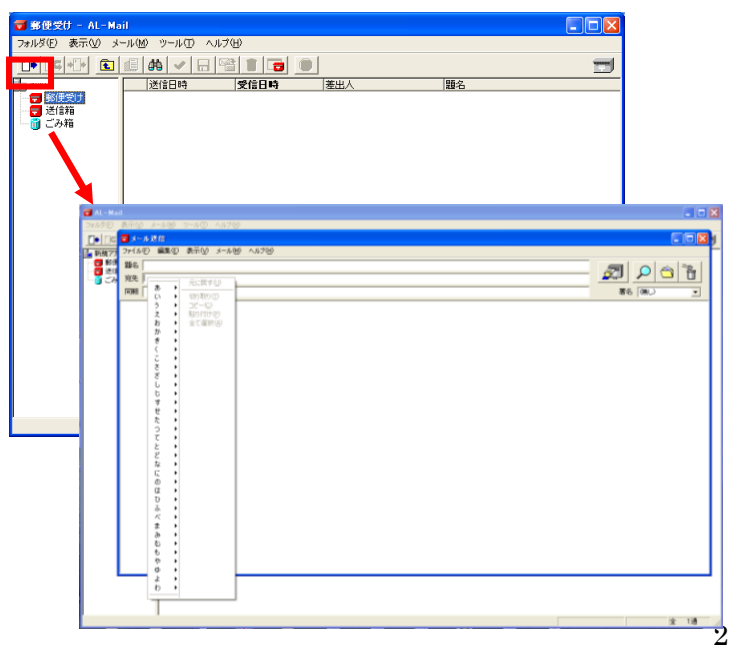

※事務局 WEB ページの内容が更新されてもメールのア ドレス帳へは反映されません。定期的に上記の手順 (外部アドレス帳の登録準備および登録)を行って下 さい。

以上